# Agenti non visualizzati sul Cisco Supervisor Desktop Ī

# Sommario

[Introduzione](#page-1-0) **[Prerequisiti](#page-1-1) [Requisiti](#page-1-2)** [Componenti usati](#page-1-3) **[Convenzioni](#page-2-0)** [Problema](#page-2-1) [Uno di questi problemi si verifica con gli agenti in un ambiente Cisco IP Contact Center \(IPCC\)](#page-2-2) [Express:](#page-2-2) **Causa** [Soluzione](#page-2-3) [Problema](#page-4-0) [L'agente Cisco Agent Desktop viene visualizzato e scompare dal Cisco Supervisor Desktop](#page-4-1) [Soluzione](#page-4-2) [Problema](#page-4-3) [Messaggio PERERR\\_CM\\_REDIRECT\\_CALL\\_UNKNOWN\\_DESTINATION](#page-4-4) **[Soluzione](#page-4-5)** [Problema](#page-5-0) [Errori di navigazione](#page-5-1) [Soluzione](#page-5-2) [Problema](#page-6-0) [Impossibile visualizzare tutti gli agenti sul monitor e nel registro](#page-6-1) **[Soluzione](#page-6-2)** [Problema](#page-6-3) [Gli agenti CAD non vengono visualizzati nel CSD](#page-6-4) [Soluzione](#page-6-5) [Problema](#page-7-0) [I nomi degli agenti non vengono visualizzati sul desktop del supervisore a causa di una](#page-7-1) [configurazione errata di ODBC](#page-7-1) [Soluzione](#page-7-2) [Problema](#page-7-3) [UCCX ha 6 agenti collegati, ma solo 4 appaiono nel Supervisor Desktop](#page-7-4) **Soluzione** [Problema](#page-8-0) [Più istanze di Agent.exe create causano la scomparsa dell'agente CAD](#page-8-1) [Soluzione](#page-8-2) [Problema](#page-8-3)

[Gli agenti non vengono visualizzati nel CSD](#page-8-4) [Soluzione](#page-8-5) [Problema](#page-9-0) [La visualizzazione in tempo reale nel CSD non viene aggiornata](#page-9-1) [Problema](#page-9-2) [Alcuni problemi comuni non sono stati visualizzati](#page-9-3) [Informazioni correlate](#page-10-0)

# <span id="page-1-0"></span>Introduzione

In questo documento viene descritto come procedere quando si verifica uno di questi problemi con gli agenti di un ambiente Cisco IP Contact Center (IPCC) Express:

- 1. Gli agenti Cisco Agent Desktop (CAD) che sono connessi ed elaborano le chiamate probabilmente non vengono visualizzati in Cisco Supervisor Desktop (CSD).
- 2. Gli agenti CAD vengono visualizzati in CSD ma scompaiono rapidamente.
- 3. Gli agenti CAD non sono in grado di comunicare con gli utenti CSD.
- 4. I messaggi vengono visualizzati nei registri del Visualizzatore eventi sul server UCCX. Questo è un esempio:

```
Event Type: Warning
Event Source: FCCServer
Event Category: None
Event ID: 3
Date: 1/21/2010
Time: 2:01:52 PM
User: N/AComputer: TACUCCX1
Description:
FCCS3008 Network communication error <COMM_FAILURE> sending message to
  application <Agent1>.
The application will be logged out.
```
# <span id="page-1-1"></span>**Prerequisiti**

## <span id="page-1-2"></span>**Requisiti**

Questo documento è utile per conoscere i seguenti argomenti:

- Soluzioni Cisco Customer Response (CRS)
- Cisco Agent Desktop
- Cisco Supervisor Desktop

## <span id="page-1-3"></span>Componenti usati

Le informazioni fornite in questo documento si basano sulle seguenti versioni software e hardware:

• Cisco CRS versione 3.x e successive

Le informazioni discusse in questo documento fanno riferimento a dispositivi usati in uno specifico ambiente di emulazione. Su tutti i dispositivi menzionati nel documento la configurazione è stata

ripristinata ai valori predefiniti. Se la rete è operativa, valutare attentamente eventuali conseguenze derivanti dall'uso dei comandi.

## <span id="page-2-0"></span>**Convenzioni**

Per ulteriori informazioni sulle convenzioni usate, consultare il documento [Cisco sulle convenzioni](//www.cisco.com/en/US/tech/tk801/tk36/technologies_tech_note09186a0080121ac5.shtml) [nei suggerimenti tecnici](//www.cisco.com/en/US/tech/tk801/tk36/technologies_tech_note09186a0080121ac5.shtml).

# <span id="page-2-1"></span>Problema

<span id="page-2-2"></span>Uno di questi problemi si verifica con gli agenti in un ambiente Cisco IP Contact Center (IPCC) Express:

- 1. Gli agenti Cisco Agent Desktop (CAD) che sono connessi ed elaborano le chiamate probabilmente non vengono visualizzati in Cisco Supervisor Desktop (CSD).
- 2. Gli agenti CAD vengono visualizzati in CSD ma scompaiono rapidamente.
- 3. Gli agenti CAD non sono in grado di comunicare con gli utenti CSD.
- 4. I messaggi vengono visualizzati nei registri del Visualizzatore eventi sul server UCCX:

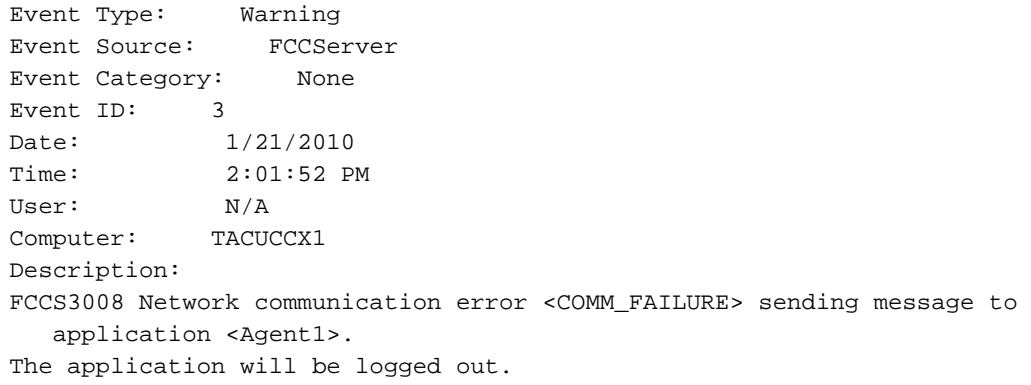

## Causa

CAD e CSD utilizzano un protocollo di chat proprietario per comunicare gli stati degli agenti e i messaggi di chat in un'architettura client-server. Questi messaggi vengono inviati e ricevuti dal servizio Cisco Desktop Chat sul server UCCX e distribuiti agli utenti CAD e CSD secondo necessità. Se il servizio Cisco Desktop Chat non è in grado di stabilire una connessione con le applicazioni CAD e/o CSD sulle porte utilizzate da questo protocollo, i sintomi precedenti sono i risultati.

Affinché il protocollo Chat funzioni correttamente, è necessario che queste porte siano aperte durante il percorso di transito:

- UCCX Server TCP 5900
- $\cdot$  CAD TCP 59020
- $\cdot$  CSD TCP 59021
- $\cdot$  CAD (59020) (59000) UCCX Server (59000) (59021) CSD

## <span id="page-2-3"></span>**Soluzione**

Per risolvere il problema, completare i seguenti passaggi:

- 1. Se CAD è installato in un ambiente Citrix o Microsoft Terminal Services, verificare che l'utilità Postinstall.exe sia configurata per questo tipo di distribuzione. Attenersi alla seguente procedura:Sul server Citrix o MTS, aprire Programmi > Cisco > Desktop > bin > PostInstall.exe.Confermare che gli indirizzi IP visualizzati siano quelli dei server UCCX.Nel pannello sinistro, scegliete Ambiente thin client.Scegliete Sì nel pannello a destra.Fare clic su Apply (Applica).Riavviate tutte le varianti CAD e CSD.
- 2. Se la versione UCCX è 7.0(1), verificare che nell'applicazione CAD non sia presente l'ID bug Cisco [CSCtd75811](https://tools.cisco.com/bugsearch/bug/CSCtd75811) (solo utenti [registrati\)](//tools.cisco.com/RPF/register/register.do).In presenza di questi sintomi, aprire Task Manager di Windows sul PC desktop di Cisco Agent.Fare clic sulla scheda Processi.Selezionare la casella Mostra processi di tutti gli utenti.Ordina l'elenco dei processi per Nome immagine.Se sono presenti più istanze di agent.exe, aggiornare UCCX a una versione contenente la correzione all'ID bug Cisco [CSCtd75811](https://tools.cisco.com/bugsearch/bug/CSCtd75811) (solo utenti [registrati\)](//tools.cisco.com/RPF/register/register.do).
- 3. Se la versione di UCCX è 7.0(1), verificare che il percorso di sistema includa WebAdminLib.dll. A tale scopo, scegliere Web CDA > Configurazione servizi > Dati organizzazione > Campi. Se viene restituito questo errore, completare la soluzione indicata nella Guida alla risoluzione dei problemi CAD: CDAUI1000 Error while trying to load data.

Ensure that the system path includes the location of the WebAdminLib.dll.

- 4. Verificare che l'agente sia assegnato al team corretto in **Web CDA > Personale > Agenti**. Gli agenti possono apparire assegnati a team diversi in Web CDA rispetto ad AppAdmin perché i servizi directory non sono sincronizzati. Sincronizzare manualmente i servizi directory da CDA Web > Configurazione servizi o riavviare il servizio di sincronizzazione di Cisco Desktop da AppAdmin Control Center.
- 5. Verificare che tutti i servizi Desktop siano in esecuzione in AppAdmin Control Center. Se uno di questi servizi viene visualizzato in stato Arrestato, Servizio parziale o Non valido, contattare il Technical Assistance Center (TAC) di Cisco per assistenza. Elenco dei servizi che devono essere in esecuzione:Servizio Cisco Desktop Call/ChatCisco Desktop Enterprise ServiceServizio di monitoraggio LDAP di Cisco DesktopServizio Cisco Desktop License and Resource ManagerServizio Cisco Browser and IP Phone Agent - se si utilizza CAD-BE o IPPAServizio di registrazione e statistica desktop CiscoCisco Desktop Sync Service
- 6. Verificare la connettività tra il server UCCX e CAD e il server UCCX e CSD sulle porte indicate in precedenza.Sul server UCCX, aprire una finestra del prompt dei comandi.Avviare l'applicazione CAD o CSD sul PC client.Utilizzare i seguenti comandi e sostituire gli indirizzi IP corretti:

Telnet <CSD IP Address> 59021 Telnet <CAD IP Address> 59020

Nota: un messaggio di errore viene visualizzato nella finestra del prompt dei comandi. Connecting to 192.168.xxx.xxx Could not open a connection to host on port 59000:Connect failed

Se non viene ricevuto alcun messaggio di errore, verificare la connettività dal CSD e dai PC CAD al server UCCX.Nel PC CAD o CSD aprire una finestra del prompt dei comandi.Utilizzare questo comando e sostituire l'indirizzo IP corretto del server UCCX master:

Telnet <UCCX IP Address> 59000

Se non viene ricevuto alcun messaggio di errore, monitorare la connessione Telnet aperta quando vengono visualizzati questi sintomi.Se viene visualizzato un messaggio di errore immediatamente o durante il monitoraggio della connessione Telnet aperta, esaminare quanto segue:Se sul PC CAD o CSD è in esecuzione un software antivirus, disattivarlo includendo la scansione in tempo reale, se applicabile.Se Windows Firewall è attivato,

disattivarlo nella sezione Windows Firewall del Pannello di controllo.Verificare che le porte indicate non siano bloccate tramite Criteri di gruppo.Verificare che tutti i firewall di rete nel percorso di transito consentano il traffico sulle porte menzionate in precedenza.Se CAD e CSD sono raggiungibili solo su VPN, verificare che l'headend VPN e tutti gli altri dispositivi di sicurezza consentano il traffico sulle porte menzionate.Verificare che Cisco Security Agent (CSA) non blocchi le porte menzionate in precedenza, se è installato.Verificare che le porte di rete nel percorso di transito non contengano errori.Se il PC CAD o CSD dispone di più NIC e indirizzi IP, disattivare la NIC inutilizzata.Verificare che nessuna applicazione di terze parti sul PC CAD o CSD sia in conflitto con il software UCCX e impedire la comunicazione sulle porte menzionate in precedenza. Attenersi alla procedura seguente:A tale scopo, creare un PC di prova con la versione di base del sistema operativo installata, ad esempio Windows Vista, XP e così via. Evitare l'utilizzo di un'immagine aziendale preconfezionata.Installare solo CAD o CSD nel PC di prova.Verificare l'esistenza dei sintomi precedentemente indicati.In caso contrario, aggiungere ogni applicazione del PC di produzione al PC di prova in modo incrementale e verificare la funzionalità CAD e CSD tra ogni installazione.

# <span id="page-4-0"></span>Problema

## <span id="page-4-1"></span>L'agente Cisco Agent Desktop viene visualizzato e scompare dal Cisco Supervisor **Desktop**

A intermittenza l'agente inizia a scomparire e a comparire sul desktop del Supervisor nel rapporto sullo stato di Team Agent.

## <span id="page-4-2"></span>**Soluzione**

Questo problema si verifica quando più thread non vengono chiusi correttamente in Agent Desktop PC. Quando la comunicazione CHAT sulle porte TCP 5900 e 59020 tra il client e il server è stata persa a causa di interruzione/interruzione della rete. CAD non è in grado di eseguire il ripristino e crea più istanze di Agent.exe.

Uscire dall'applicazione Cisco Agent Desktop interessata e avviare nuovamente CAD.

## <span id="page-4-3"></span>Problema

## <span id="page-4-4"></span>Messaggio PERERR\_CM\_REDIRECT\_CALL\_UNKNOWN\_DESTINATION

Nel log PIM è presente un messaggio PERERR\_CM\_REDIRECT\_CALL\_UNKNOWN\_DESTINATION. Questo si verifica quando l'agente non riceve la chiamata e la chiamata torna in coda, l'agente diventa non pronto e viene visualizzato il messaggio di errore Operazione richiesta non riuscita.

### <span id="page-4-5"></span>**Soluzione**

Per risolvere il problema, completare i seguenti passaggi:

1. Impostare FilterOutRecoveryOnTimerExpiry su 1 e riavviare i servizi sul server PG in questo percorso:

HKLM\SOFTWARE\Cisco Systems, Inc.\icm\<instance name>\PG1A\PG\CurrentVersion\JGWS\jgw1\JGWData\Dynamic

2. Impostare il timeout cvp con questo parametro:  $set$ naTimeOut \*:15

# <span id="page-5-0"></span>Problema

## <span id="page-5-1"></span>Errori di navigazione

Durante lo spostamento tra le diverse pagine di Cisco Desktop Administrator, viene visualizzato uno dei seguenti errori:

```
CDAUI1000 Error while trying to load data.
  Ensure that the system path includes the location of the WebAdminLib.dll
O
```
#### The requested resource () is not available

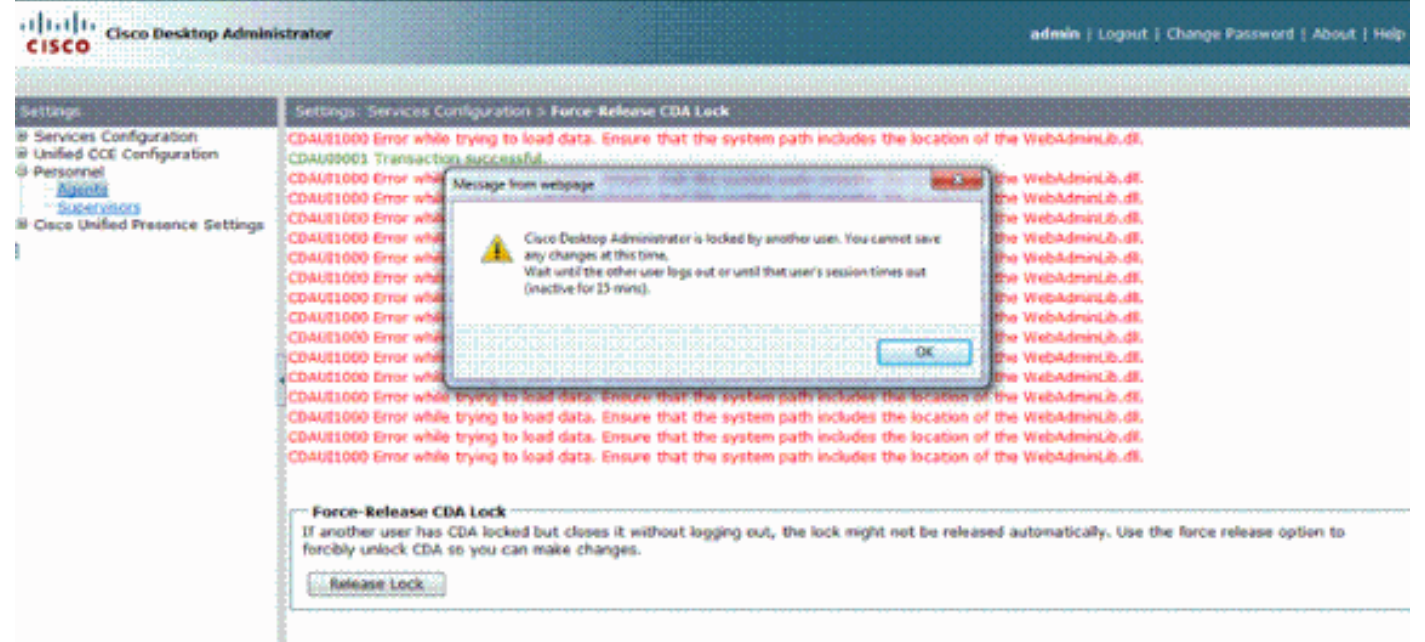

### <span id="page-5-2"></span>Soluzione

Per risolvere il problema, completare i seguenti passaggi:

- 1. Nel Pannello di controllo, avviare l'utilità di sistema.
- 2. Nella scheda Avanzate fare clic su Variabili di ambiente.
- 3. Dall'elenco delle variabili di sistema, scegliere Percorso, quindi fare clic su Modifica.
- 4. Nel campo del valore della variabile, individuare la stringa C:**\Program** Files\Cisco\Desktop\bin. Tagliare e incollare per spostarlo all'inizio della stringa del valore della variabile. In questo modo si otterrà la DLL a cui si accede dalla posizione corretta.
- 5. Fare clic su OK e chiudere Utilità di sistema.
- 6. Arrestare Cisco Unified Node Manager.
- 7. Sul server Unified CCX, eliminare la cartella **teamadmin** dai seguenti percorsi:**C:\Program** Files\wfavvid\tomcat\_appadmin\webappsC:\Program Files\wfavvid\tomcat\_appadmin\work\catalina\localhost

8. Riavviare **Unified Node Manager** e attendere due minuti.**Nota:** dopo aver completato questi passaggi, dovrebbe essere possibile accedere a Cisco Desktop Administrator e passare alle diverse pagine.

# <span id="page-6-0"></span>Problema

### <span id="page-6-1"></span>Impossibile visualizzare tutti gli agenti sul monitor e nel registro

Non è possibile visualizzare tutti gli agenti nella schermata di monitoraggio e nel registro viene visualizzato questo messaggio di errore:

```
2010-09-24 07:37:44.404 DEBUG [0xeec] FCCClientAPI::corbaInit: This client
is not running in Citrix/MTS mode. A static port number will be used.
```

```
2010-09-24 07:37:44.388 DEBUG [0xeec] FCCClientAPI::corbaInit: Unable to open
registry:HKEY_LOCAL_MACHINE\SOFTWARE\Spanlink\CAD\Chat Server API\Setup.Looking
 in LDAP.
```
Questo problema è documentato nell'ID bug Cisco [CSCsa1971](https://tools.cisco.com/bugsearch/bug/CSCsa19971) (solo utenti [registrati\)](//tools.cisco.com/RPF/register/register.do).

### <span id="page-6-2"></span>**Soluzione**

Completare questa procedura per impostare la chiave del Registro di sistema sul server Citrix e risolvere questo errore:

- 1. Scegliere Start > Esegui e digitare regedit.
- Creare la chiave del Registro di sistema: **HKEY\_LOCAL\_MACHINE\SOFTWARE\Spanlink\Chat Server** 2. **API\Setup**.
- 3. In tale chiave, creare un valore DWORD denominato OmniOrbUsePort.
- 4. Impostare il valore su 0.
- 5. Riavviare il server Citrix.

## <span id="page-6-3"></span>Problema

#### <span id="page-6-4"></span>Gli agenti CAD non vengono visualizzati nel CSD

Gli agenti che si trovano in CSD dipendono dalla comunicazione del software. Il software CAD comunica a CSD il proprio stato tramite UCCX. Se la comunicazione si interrompe in un punto qualsiasi del percorso di comunicazione, completare i seguenti passaggi per risolvere il problema:

Nota: questo problema può verificarsi perché la sincronizzazione viene interrotta perché il CSD non visualizza alcun servizio dopo aver scelto il team.

#### <span id="page-6-5"></span>**Soluzione**

- 1. Arrestare Gestione nodi.
- 2. Riavviare la gestione CTI in tutto Cisco CallManager nel cluster.
- 3. Avviare Node Manager sull'IPCCX master e attendere che venga visualizzato.
- 4. Avviare lo strumento Node Manager nell'IPCCX secondario.

# <span id="page-7-0"></span>Problema

## <span id="page-7-1"></span>I nomi degli agenti non vengono visualizzati sul desktop del supervisore a causa di una configurazione errata di ODBC

Ciò può verificarsi se viene creato un DSN ODBC senza password. Quando si esegue il test del DSN ODBC, è necessario immettere la password e quindi verificare la connessione. In questo esempio, il server CTIOS ha tentato di eseguire l'accesso senza una password e la connessione ODBC non è riuscita. Poiché la connessione ODBC non è riuscita, le query SQL nel Registro di sistema di CTIOS non sono state eseguite. .

## <span id="page-7-2"></span>Soluzione

Per risolvere il problema, verificare innanzitutto che la connessione ODBC sia configurata e funzioni correttamente, quindi riavviare il server CTIOS.

# <span id="page-7-3"></span>Problema

## <span id="page-7-4"></span>UCCX ha 6 agenti collegati, ma solo 4 appaiono nel Supervisor Desktop

Cisco Supervisor Desktop mostra sei agenti collegati nella sezione Real Time Displays della finestra dell'applicazione, ma solo quattro dei sei agenti collegati vengono visualizzati nella finestra Agents.

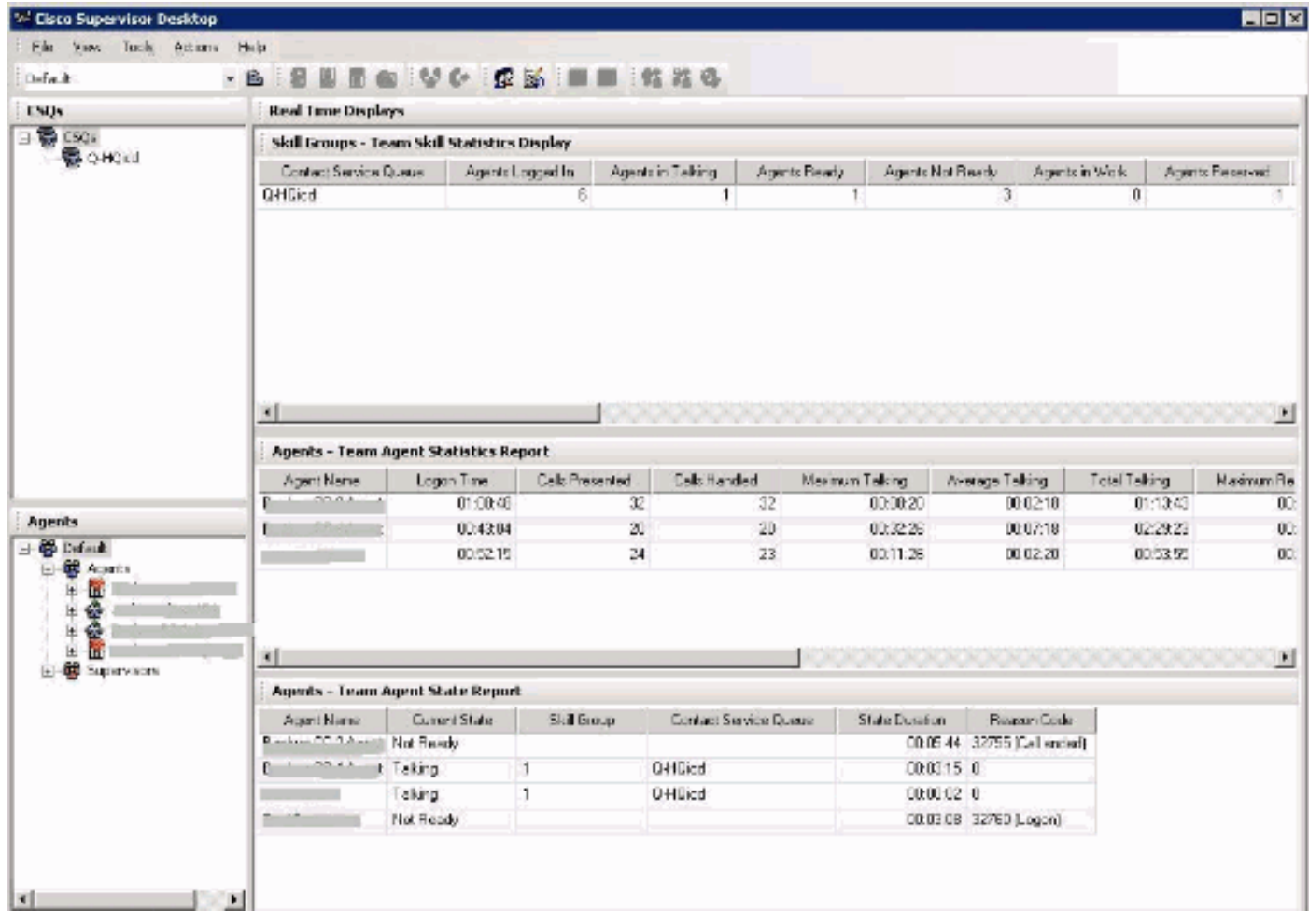

## Soluzione

Due agenti sono stati disconnessi dal servizio chat di Cisco perché le porte della workstation erano bloccate sul server UCCX. Per risolvere il problema, è necessario verificare che le porte non siano bloccate.

# <span id="page-8-0"></span>Problema

## <span id="page-8-1"></span>Più istanze di Agent.exe create causano la scomparsa dell'agente CAD

Gli agenti scompaiono e riappaiono dal CSD. CAD perde la connettività al servizio di chiamata/chat e non viene ripristinato correttamente. Più istanze di agent.exe vengono visualizzate nell'elenco dei processi del PC dell'agente in Gestione attività. Netstat sul PC dell'agente mostra più connessioni al server.

## <span id="page-8-2"></span>Soluzione

La soluzione consiste nell'applicare una versione fissa del file Splkstd.dll a ciascuno dei desktop CAD per risolvere il problema. Esistono due soluzioni per questo problema:

- 1. Terminare i processi agent.exe in Task Manager e aprire nuovamente CAD nel computer desktop dell'agente. Poi si vedono gli agenti sul Supervisor Desktop. Si tratta di una soluzione rapida, ma non permanente.
- 2. Sulla workstation dell'agente, scegliere **C: > Programmi > Cisco > Desktop > directory bin**. Eseguire quindi i seguenti passaggi:Rinominare il file SplkStd.dll esistente, ad esempio SplkStd.old.Estrarre il file SplkStd.dll al percorso rinominato.Riavviare la workstation dell'agente.

Nota: per ulteriori informazioni, consultare l'ID bug Cisco [CSCtd75811](https://tools.cisco.com/bugsearch/bug/CSCtd75811) (solo utenti [registrati](//tools.cisco.com/RPF/register/register.do))

## <span id="page-8-3"></span>Problema

## <span id="page-8-4"></span>Gli agenti non vengono visualizzati nel CSD

Gli agenti non vengono affatto visualizzati nel CSD.

## <span id="page-8-5"></span>Soluzione

Per risolvere il problema, completare i seguenti passaggi:

- 1. Per passare a CDA, scegliere Start > Programmi > Cisco > Desktop > Amministrazione.
- 2. Fare clic su Call Center 1 e dal menu scegliere Amministratore desktop > Lato A.
- 3. Nella finestra successiva, se non è stata ancora configurata una password, fare clic su login (nessuna password richiesta).
- 4. Scegliere **Configurazione servizi > Sincronizza servizio directory** e fare clic sul pulsante Sincronizza.
- 5. Riavviare il servizio Cisco Desktop.

# <span id="page-9-0"></span>Problema

## <span id="page-9-1"></span>La visualizzazione in tempo reale nel CSD non viene aggiornata

La visualizzazione in tempo reale in Cisco Supervisor Desktop non viene aggiornata nell'area del gruppo di competenze radice per alcun gruppo. È possibile visualizzare i dettagli dell'agente se si esegue il drill-down in un gruppo specifico.

- 1. Impostare la soglia di debug su FCCserver e FCRasSvr nella cartella 'C:/Program Files/Cisco/Desktop/config' su entrambi i PG. Accertarsi che la soglia di debug sia impostata anche per il supervisor PC.
- 2. Una volta rilevato il problema di accesso dell'agente e del Supervisor e di visualizzazione statistica, raccogliere il registro FCCserver, Rascalserver e Supervisor ed eseguire il debug.
- 3. Per assicurarsi di poter completare la sincronizzazione, riavviare il servizio di sincronizzazione Cisco dai servizi Windows su entrambi i PG.

Dopo aver riavviato il servizio di sincronizzazione Cisco, controllare i log:

Line 6781: 2012-06-25 09:42:37:111 INFO DESK1039 Error getting skill stats from enterprise server: <-20>. Line 6785: 2012-06-25 09:47:08:863 ERROR DESK3038 ChatAPI DropPresenceUser failed. Line 6889: 2012-06-25 09:47:15:570 ERROR LRMS2001 The LRM client failed to connect to any service. 2012-06-25 09:49:34:164 WARN FCCS3008 Network communication error <TRANSIENT>

sending message to application <AGENT\_DESKTOP\_012918>. The application will be logged out.

Nota: immettere il comando netstat -p tcp -b -n sul lato server CAD per visualizzare il file exe che utilizza queste porte.

Dai log è stato determinato che i servizi CHAT ed Enterprise in UCCE utilizzano porte diverse da quelle indicate quando sono connessi ai client CAD:

- Chat TCP 5900 per connettersi all'agente TCP 37350 per connettersi al Supervisor.
- Enterprise TCP 59004 per la connessione al client dell'agente.

Per risolvere il problema, riavviare Cisco Enterprise Service. Se il problema persiste, riavviare i server PG.

# <span id="page-9-2"></span>Problema

### <span id="page-9-3"></span>Alcuni problemi comuni non sono stati visualizzati

Quando sono state assegnate più di 10 abilità a un agente, la sincronizzazione ha sostituito i dati con quelli ricevuti nell'ultimo aggiornamento da CTI. Il Supervisor mostrerebbe solo ciò che aveva ricevuto nell'aggiornamento più recente dalla sincronizzazione. Quindi, in CSD uccidere Gruppi - il rapporto di visualizzazione delle statistiche dell'agente di abilità non mostra gli agenti corretti per le abilità selezionate a sinistra della panoramica. A tale scopo, fare riferimento all'ID bug Cisco [CSCsm81553](https://tools.cisco.com/bugsearch/bug/CSCsm81553) (solo utenti [registrati\)](//tools.cisco.com/RPF/register/register.do).

Quando si sceglie un team o una competenza che non contiene record, un supervisore mostrerà tutti i membri del team. I report funzionano correttamente dopo l'installazione della patch di sincronizzazione, quando viene selezionato un team o una competenza valida. A tale scopo, fare riferimento all'ID bug Cisco [CSCsm81587](https://tools.cisco.com/bugsearch/bug/CSCsm81587) (solo utenti [registrati](//tools.cisco.com/RPF/register/register.do)).

# <span id="page-10-0"></span>Informazioni correlate

- [Quando si tenta di configurare il monitoraggio e la registrazione invisibili all'utente, viene](https://supportforums.cisco.com/docs/DOC-11957?referring_site=bodynav) [visualizzato il messaggio di errore "CDAUI1000 Error while try to load the data" \(Errore](https://supportforums.cisco.com/docs/DOC-11957?referring_site=bodynav) [durante il caricamento dei dati\)](https://supportforums.cisco.com/docs/DOC-11957?referring_site=bodynav)
- [Guida dell'utente di Cisco Desktop Administrator](//www.cisco.com/en/US/docs/voice_ip_comm/cust_contact/contact_center/crs/express_3_1/user/cad/cad450.pdf?referring_site=bodynav)
- [Problemi del Cisco Supervisor Desktop con Firewall connessione Internet in Windows XP](//www.cisco.com/en/US/products/sw/custcosw/ps1846/products_tech_note09186a00801fa9b8.shtml?referring_site=bodynav)
- [Documentazione e supporto tecnico Cisco Systems](//www.cisco.com/cisco/web/support/index.html?referring_site=bodynav)